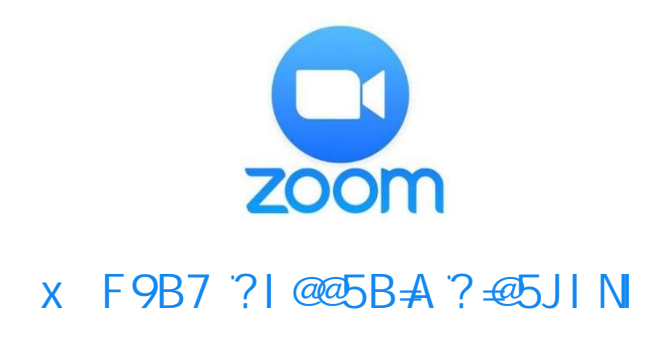

- **1. İndirme:** Zoom programını <https://zoom.us/support/download> adresinden indirebilirsiniz. Mobil cihazlarınıza indirmek için App Store veya Google Play uygulama marketlerinden "Zoom Cloud Meeting" aratarak ulaşabilir ve cihazlarınıza kurulumunu kolaylıkla sağlayabilirsiniz.
- **2. Bilgisayara yükleme:** Verilen adresten indirmiş olduğunuz "ZoomInstaller.exe" dosyasına çift tıklayarak çalıştırdığınızda, aşağıdaki pencereyi göreceksiniz. İndirme tamamlandığında Zoom programı bilgisayarınıza yüklenmiş olacaktır.

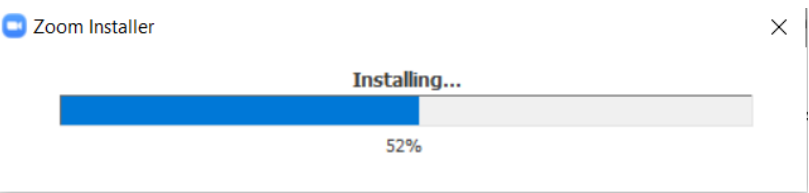

**3. Zoom programını çalıştırma:** Yüklemiş olduğunuz programı aşağıdaki görselde olduğu gibi bilgisayarınızın arama bölümünde programın ismini arattıktan sonra, gelen programa tıklayarak çalıştırabilirsiniz.

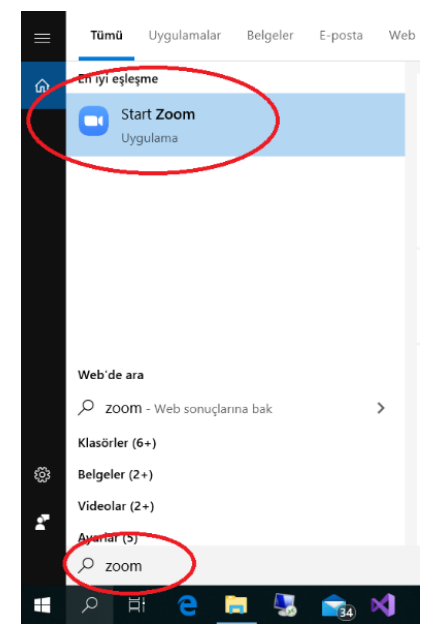

**4. Derse katılma:** Derse katılım sağlamanız için birden fazla yolu kullanabilirsiniz.

1.yol : Programı çalıştırdıktan sonra karşınıza gelen "Join a Meeting" e tıklayınız. Gelen pencerede sizinle paylaşılan Meeting ID numarası ve Ad soyad girdikten sonra "Join" butonuna basarak derse giriş sağlayabilirsiniz.

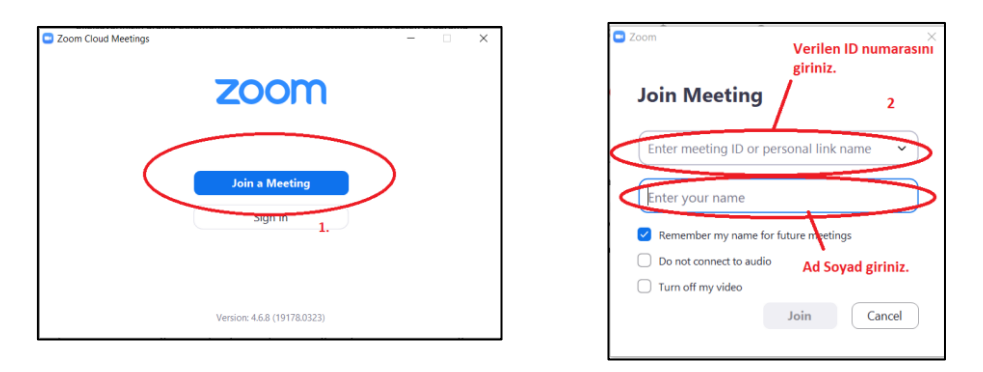

(**NOT:** Derse katılım sağlamanız için üyelik oluşturmanıza gerek yoktur. Yalnızca Meeting ID numarasını bilmeniz yeterli olacaktır.)

2.yol: Derse katılım için sizinle paylaşılan ID numarası ile birlikte gelen linke tıklayarak da katılım sağlayabilirsiniz.